# PC Bios Power settings

Changing the BIOS. Power settings on ASUS PC

 $\mathcal{B}$  Difficulty Easy  $\|\Theta\|$  Duration 5 minute(s)

#### **Contents**

[Introduction](#page-0-0) Step 1 - Turn the PC on using the [Power](#page-0-1) Button

Step 2 - [Opening](#page-0-2) BIOS menu

Step 3 - Switch To [Advanced](#page-1-0) Mode

Step 4 - Go to [Advanced](#page-1-1) tab

Step 5 - Go to APM configuration

Step 6 - Change [Restore](#page-1-3) AC Power Loss setting

[Step](#page-2-0) 7 - Exit and Save

Comments

#### <span id="page-0-0"></span>Introduction

This power setting enables the PC to Boot up automatically when power is first detected, in other words when the power is "lost" and then "returns", without the necessity to manually press the power button on the PC.

The following description shows how to set the auto power-up on but beware this Technical Bulletin only applies to the "ASUS UEFI Utility BIOS Version 2.x.x".

This document is for the ASUS Pcs For the Dell PCs use PC Bios Power [Settings](https://stuga.dokit.app/wiki/PC_Bios_Power_Settings_-_Dell) - Dell

## <span id="page-0-1"></span>Step 1 - Turn the PC on using the Power Button

## <span id="page-0-2"></span>Step 2 - Opening BIOS menu

Keep pressing the "DELETE "button on the keyboard until the PC goes into the BIOS mode and you see a screen similar to the ones shown below. If the BIOS screen does not show wait for the PC to LOGIN into windows and then shut-down or restart the PC again and retry using the delete button as described above. The Menu Will look something similar to this

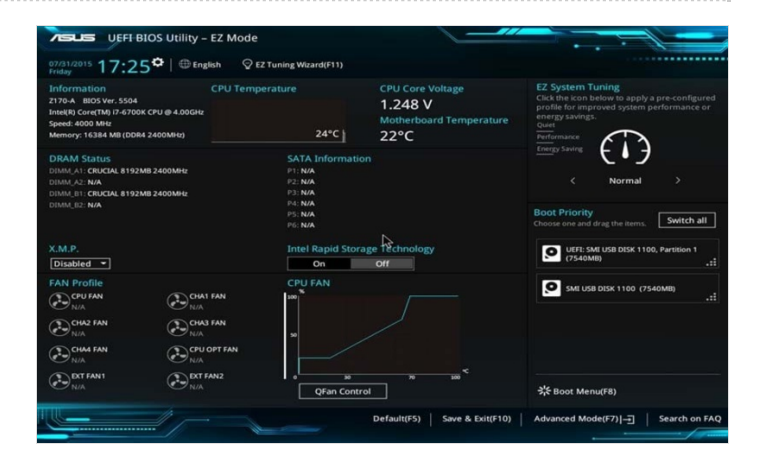

### <span id="page-1-0"></span>Step 3 - Switch To Advanced Mode

Press on the 'Advanced mode' option. Normally the shortcut is 'F7'

Ignore this step if you already see 'Advanced Mode' on the top left corner..

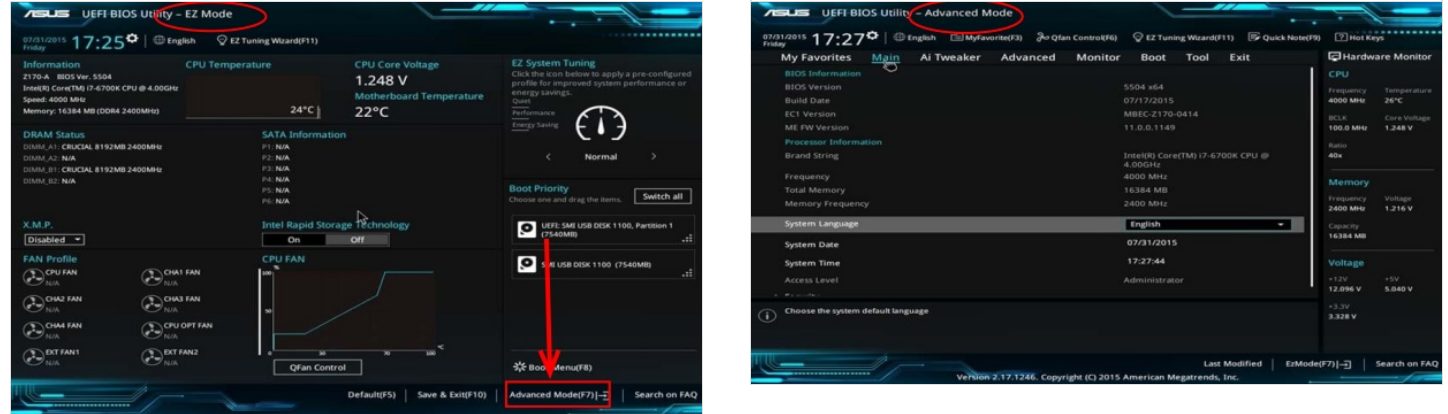

#### <span id="page-1-1"></span>Step 4 - Go to Advanced tab

Once on the Advance Page the Click the Advance Tab

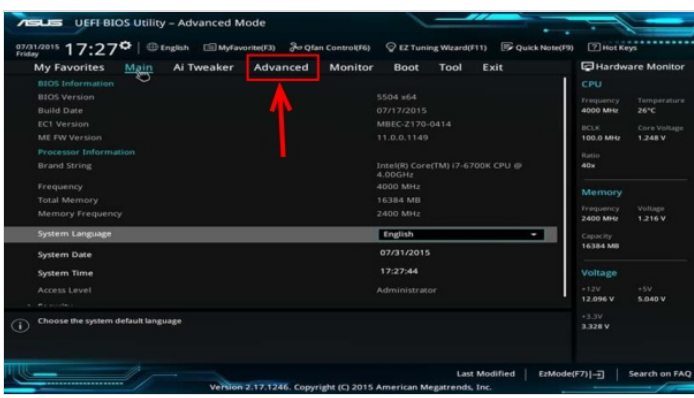

#### <span id="page-1-2"></span>Step 5 - Go to APM configuration

Next click on the 'APM Configuration'

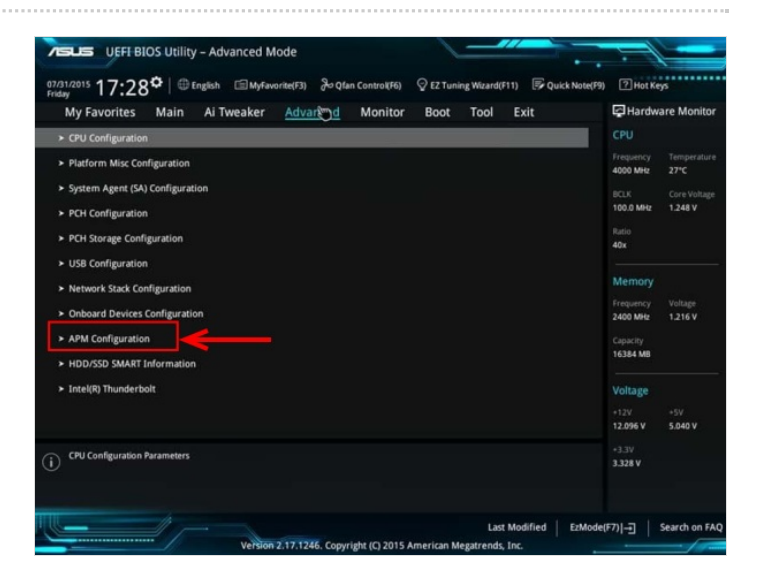

### <span id="page-1-3"></span>Step 6 - Change Restore AC Power Loss setting

Change the Restor eAC power loss from from 'Power off 'to 'Power on'

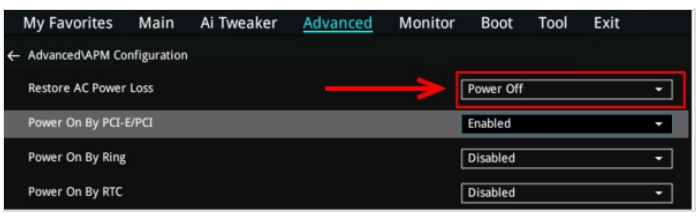

### <span id="page-2-0"></span>Step 7 - Exit and Save

Once Done Exit the BIOS settings by Pressing "F10" on your keyboard and make sure all settings are saved. The PC should then reboot. Allow the PC to boot into windows.